# **EMBU COUNTY BURSARY & SCHOLARSHIP MANAGEMENT SYSTEM- USER GUIDE**

## **A. REGISTRATION PROCESS**

- 1. Go to the Embu County Government website, https://bursary.embu.go.ke/login to begin your application.
- 2. Click the register button at the bottom of the page:

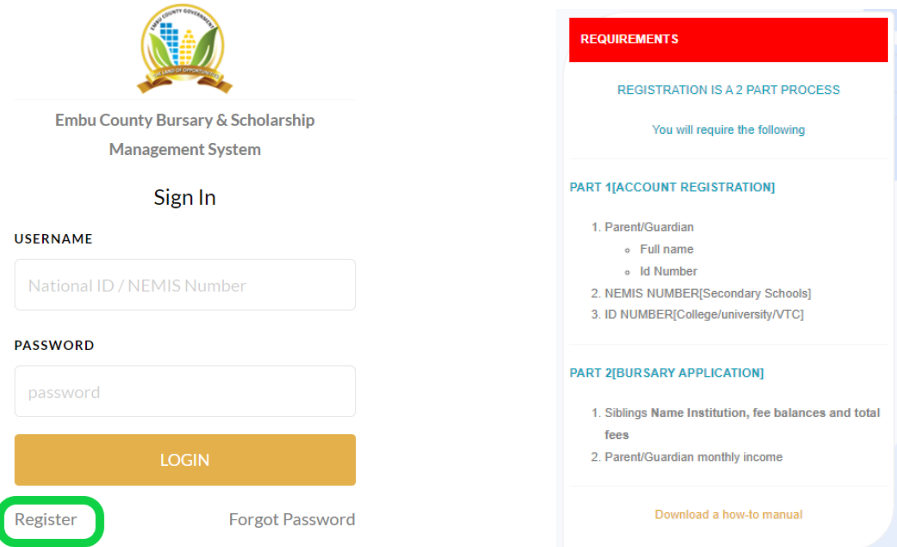

3. Select the institution (place of schooling)

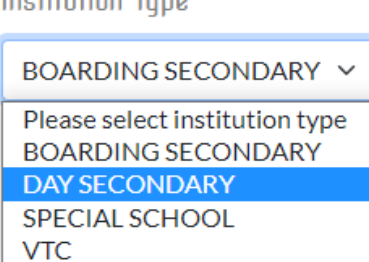

Institution Type

**a)** If your school or institution is not available, kindly follow this process: **Click +add** and enter the details of your school, then send the request. **SUGGEST INSTITUTION** 

**O** If your search for your institution with all its alternative names did not yield any results please contact us, an<u>d we w</u>ill add it for you  $[$  O add  $]$ 

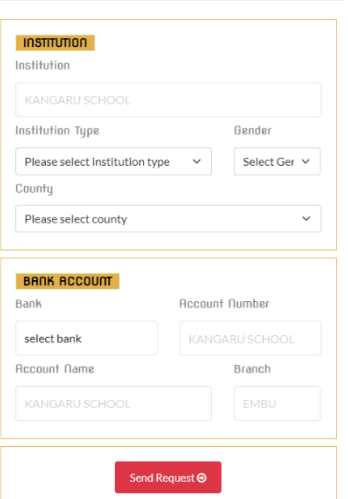

**Enter the school/ Institution details and send the request. Check back after One (1) hour and the details will be available.** 

4. Enter the **NEMIS Number** for secondary school students and **National ID number** for institutions of higher learning. If a student in higher institution of learning does not have a National ID, enter parents ID number. Kindly note that NEMIS and ID number will be your username

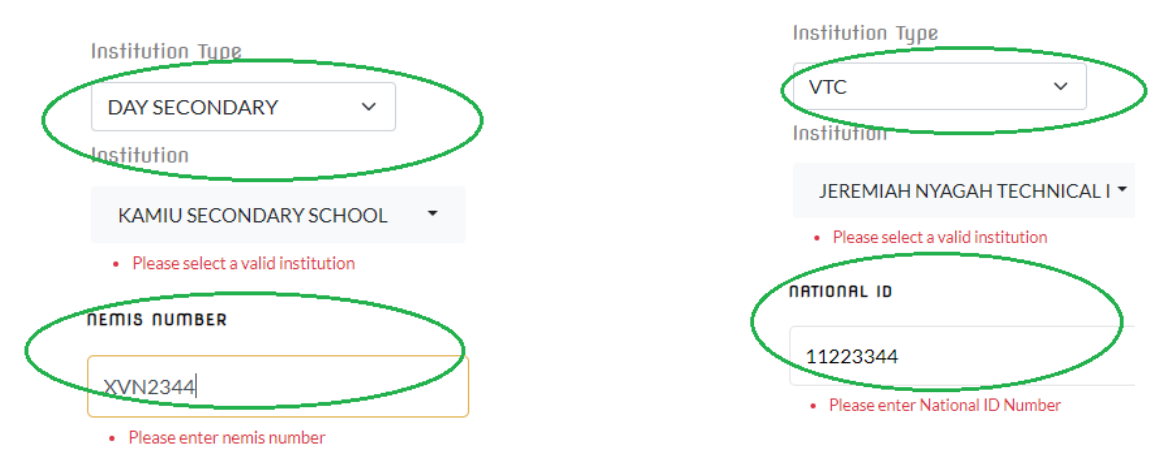

- 5. Enter Personal Details: Gender, Names, Date of Birth and **click continue**
	- Kindly ensure you input the correct date of birth.
- 6. Enter your parent or guardian details: Phone number is not a must. **Click continue**
	- Only input details of one parent even if both are available.
- 7. Enter your School Identification details:
	- a) Admission number is applicable for all students
	- b) Course: Only for Students in institutions of higher learning
	- c) Level: for all students: i.e. Form 1/2/3/4 or year 1/2/3/4

PLEASE ENTER YOUR PERSONAL INSTITUTIONAL DATA

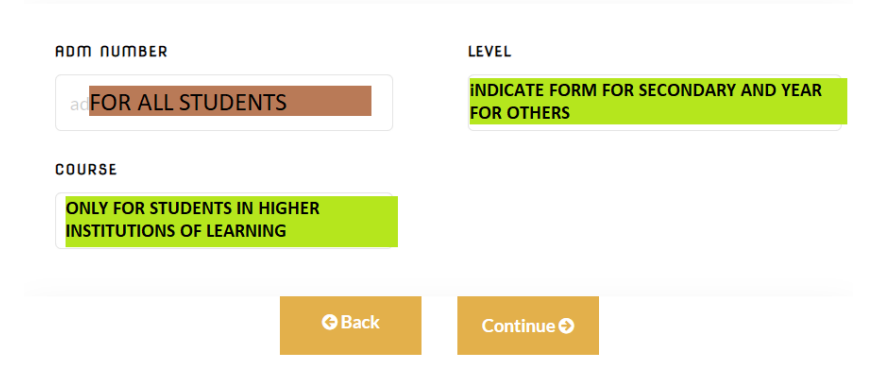

8. Enter your location **(HOME AREA):** where your home is in Embu County.

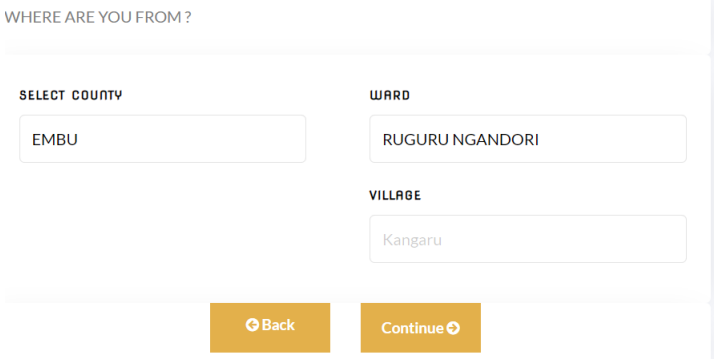

- 9. Create your credentials:
	- a) Username: This will be your Nemis or ID Number and entered previously
	- b) Phone: This will be used to recover your password incase one forgets
	- c) Password: Enter a password used for login. This could be numeric (numbers), alphanumeric (combination of words and numbers) or alphabets.

### **Click Continue**

- 10. Verify the information and click **COMPLETE** which takes you to the **APPLICATION PROCESS**
- 11. On completion, the system will open the Sign In page and your username will be displayed as below:

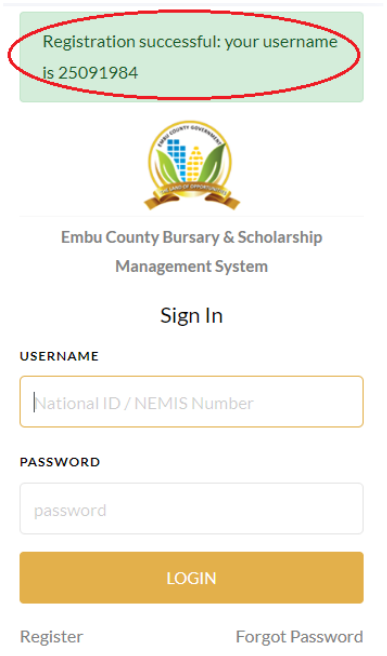

### **B. BURSARY APPLICATION PROCESS**

**1. Log in with your username (NEMIS or National ID number) and enter password.** 

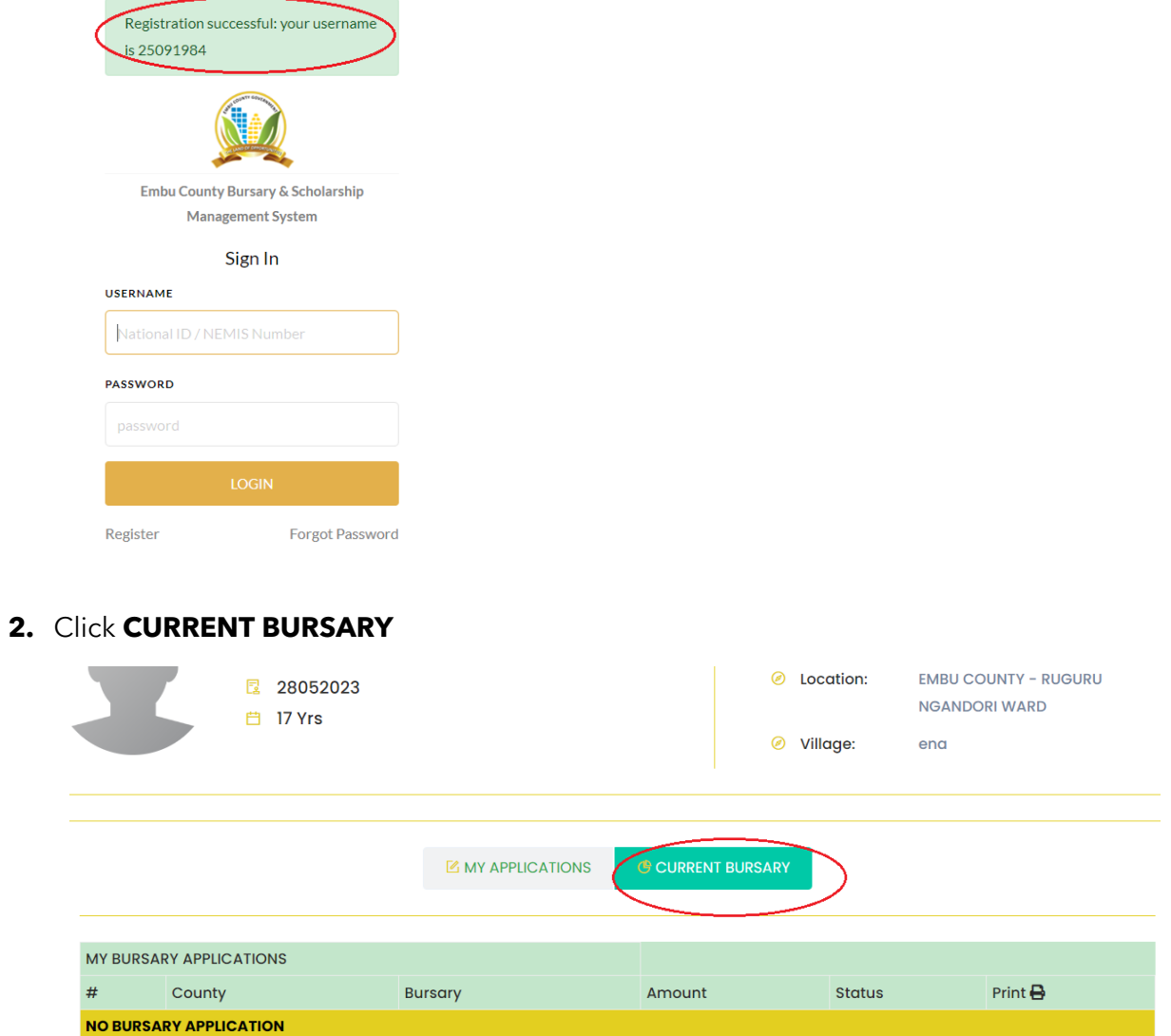

3. Click **MAKE APPLICATION**

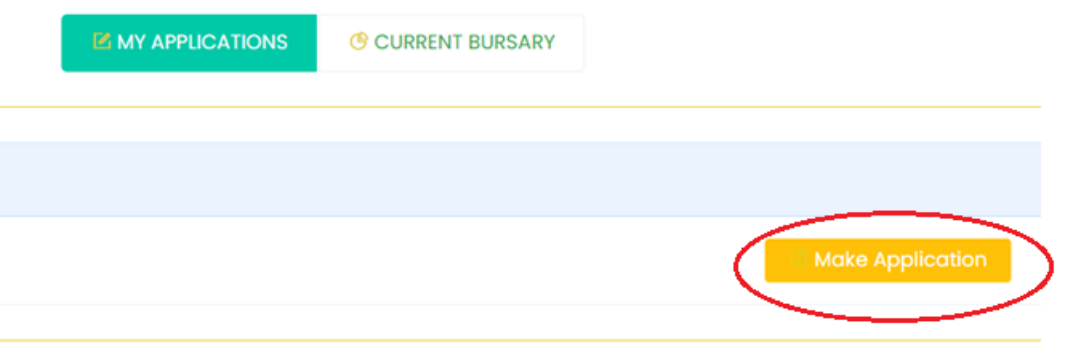

### **4. Fill in the bursary request form:**

- a) Parent/ Guardian Status: Select applicable.
- b) Fill in the amount being requested.
- c) Fill in the current fee balance (if any)
- d) Fill in the **TOTAL FEE** payable **annually/ per year** in your school.

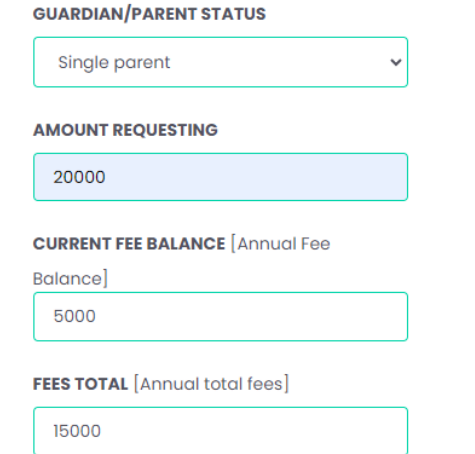

**5.** Enter details of your brother/or sisters in other schools. **By clicking Add Brothers/ Sisters**

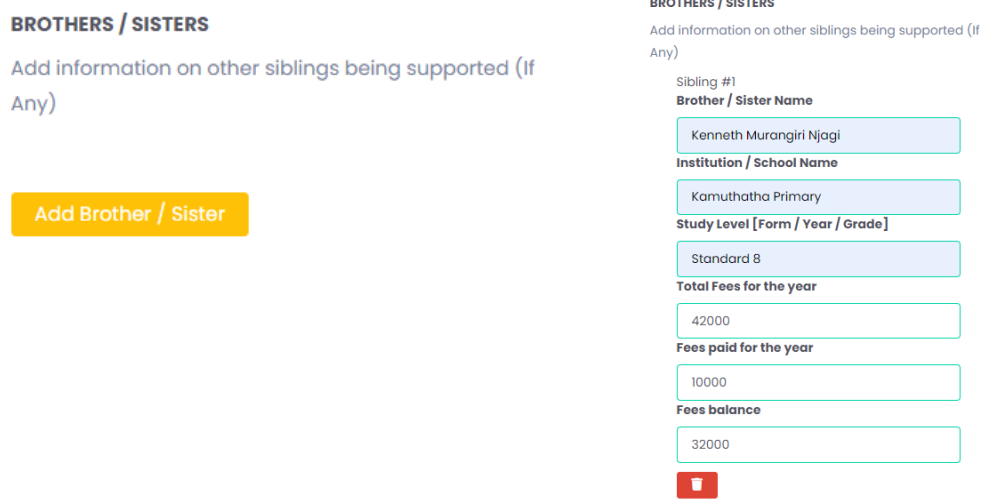

a) If you have more than one brother or sister click **Add Another Sister/ Brother**

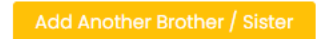

6. Enter Parent (Father/Mother) or Guardian Income **(Total Money made in a month)** by clicking **Add Income**.

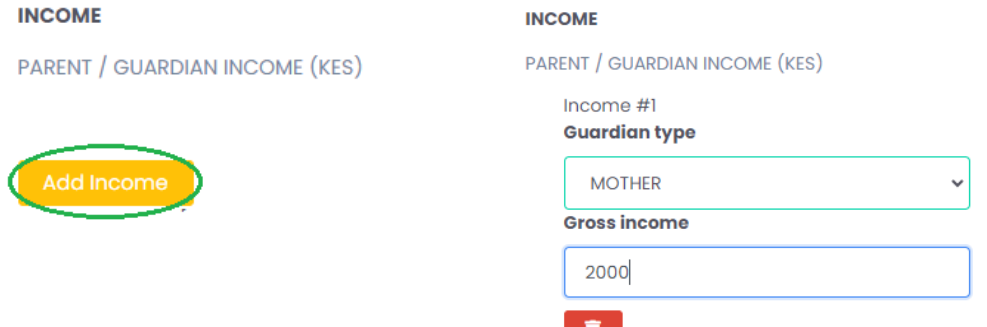

a) If both parents/ guardians are available, click **Add Another Income**

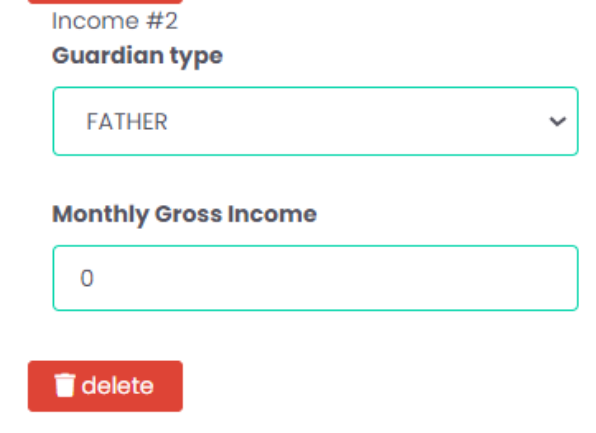

7. **Justification**: Enter in your own words the reason why you deserve the bursary. Supports only 250 words.

#### **JUSTIFICATION**

[Write in a few words 250 letters] Why do you need help?

My parents are unemployed and depend on casual work to sustain the family. They have 3 other childred in school and they are not able to feed and educate all of us.

8. **Add Documents:** Attach all the required documents for the processing of the application e.g., Death Certificates, Fee balance, Recommendation letters, etc. Click Add Document, give it a name e.g., Death Certificate, and upload.

You are highly encouraged to attach scanned/ photos of these supporting documents, and the hard copies should also be presented to the ward admin together with the printed application form.

h,

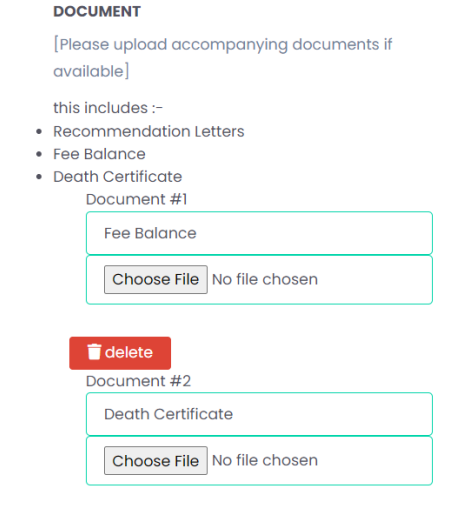

 $\blacksquare$  delete

**9.** Review the application and submit it to download the final application document. Should you notice an error in the information provided, or documents uploaded, click **EDIT** to make changes and complete the application.

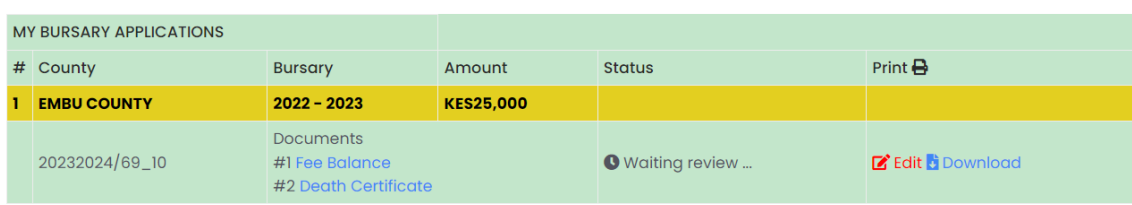

a) If Edit was clicked by mistake, Cancel Edit and complete the application to download the form.

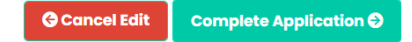

**10.Download** the application form and together with the documents attached to the system, submit the hard copies to the ward administrator.

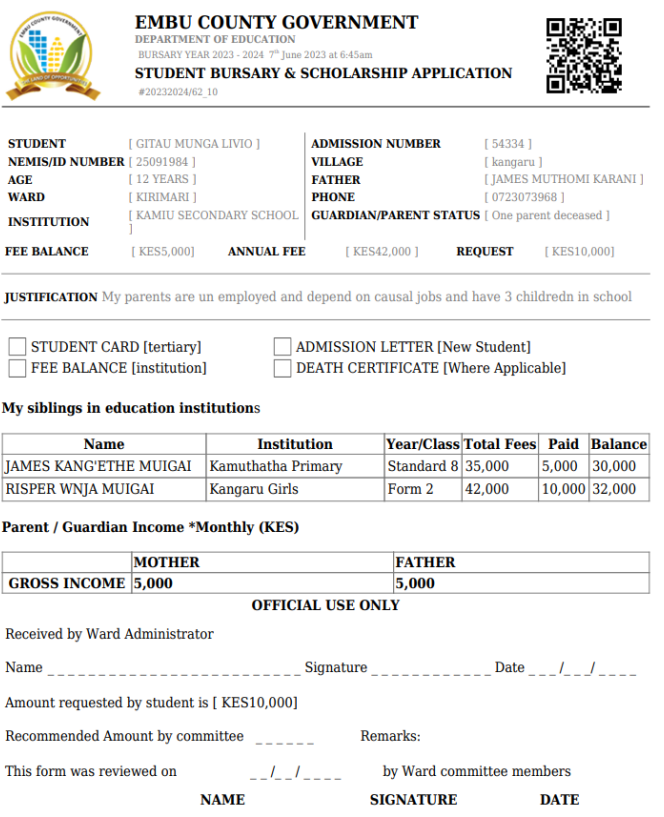

**11.Wait to be contacted for application status or log in to view the status on the portal.** 

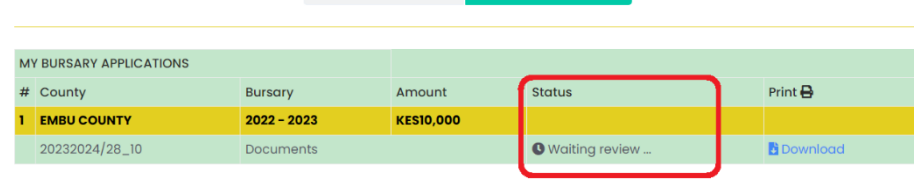

■ MY APPLICATIONS